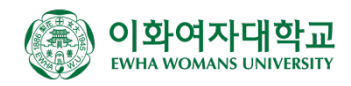

# 전자교탁 및 강의자동녹화시스템 사용매뉴얼

관재팀 강의실지원센터

## **面後 전자교탁 사용법**

1. 상판을 열쇠로 열어 좌측으로 연 후, 우측 상단의 **빨간색 메인전원**을 켭니다.

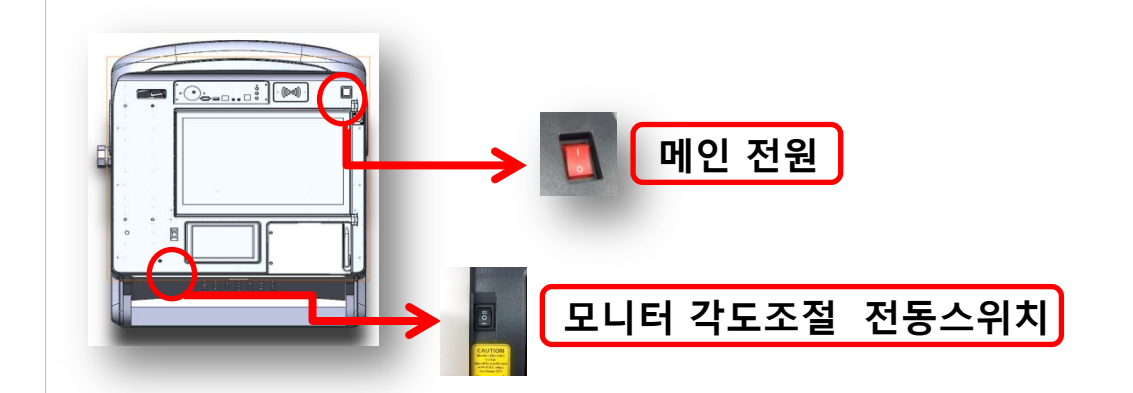

- 2. 교탁 아래의 PC 사용구를 통해 PC 전원을 켭니다.
- 3. 아래 7인치 LCD 화면의 **POWER ON**을 누르면 프로젝터가 켜지고 스크린이 내려옵니다.

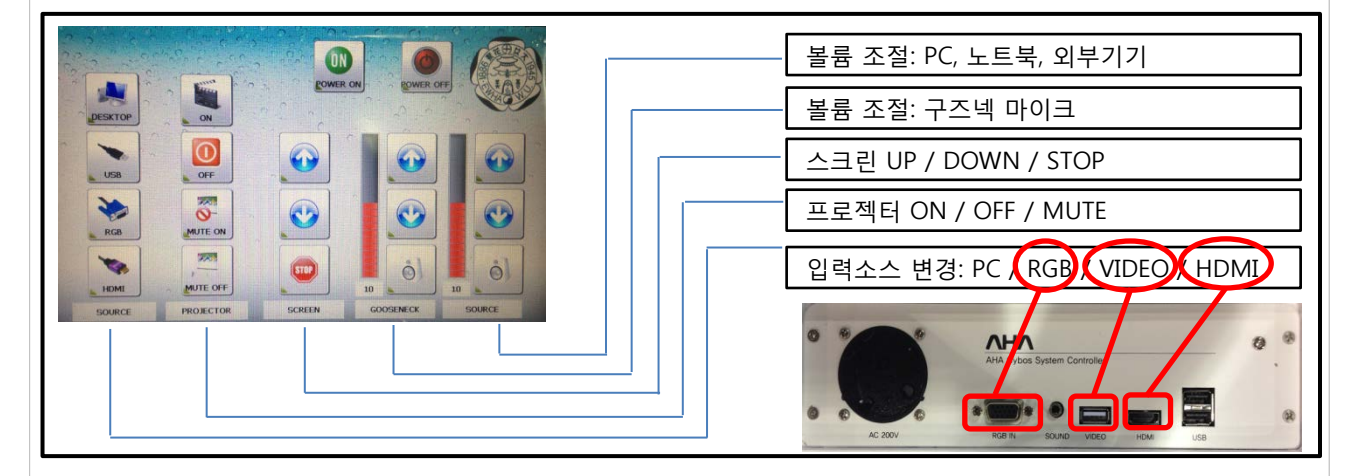

4. 바탕화면의 EDUPEN PRO를 실행하여 강의를 시작합니다.

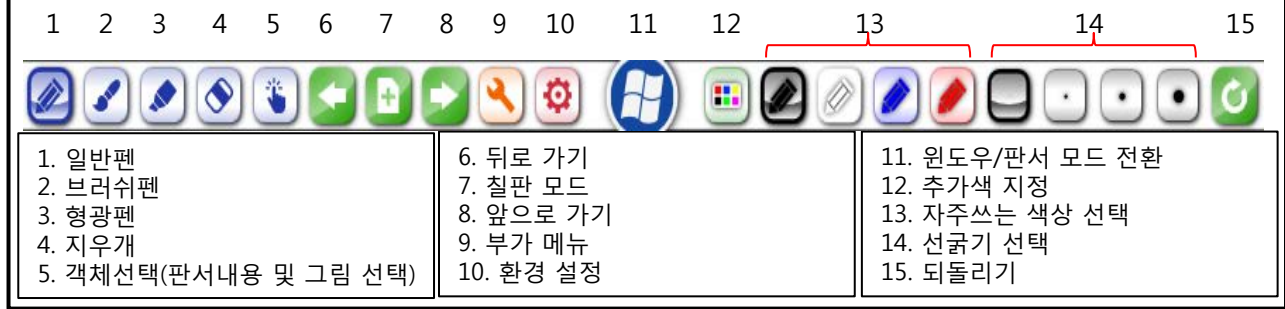

5. 강의가 **끝나면 "PC 종료 -> 7인치 LCD POWER OFF -> 상판의 빨간색 전원 OFF"** 의 순서로 종료 하시면 됩니다.

## 판서소프트웨어(Edupen-pro) 사용법

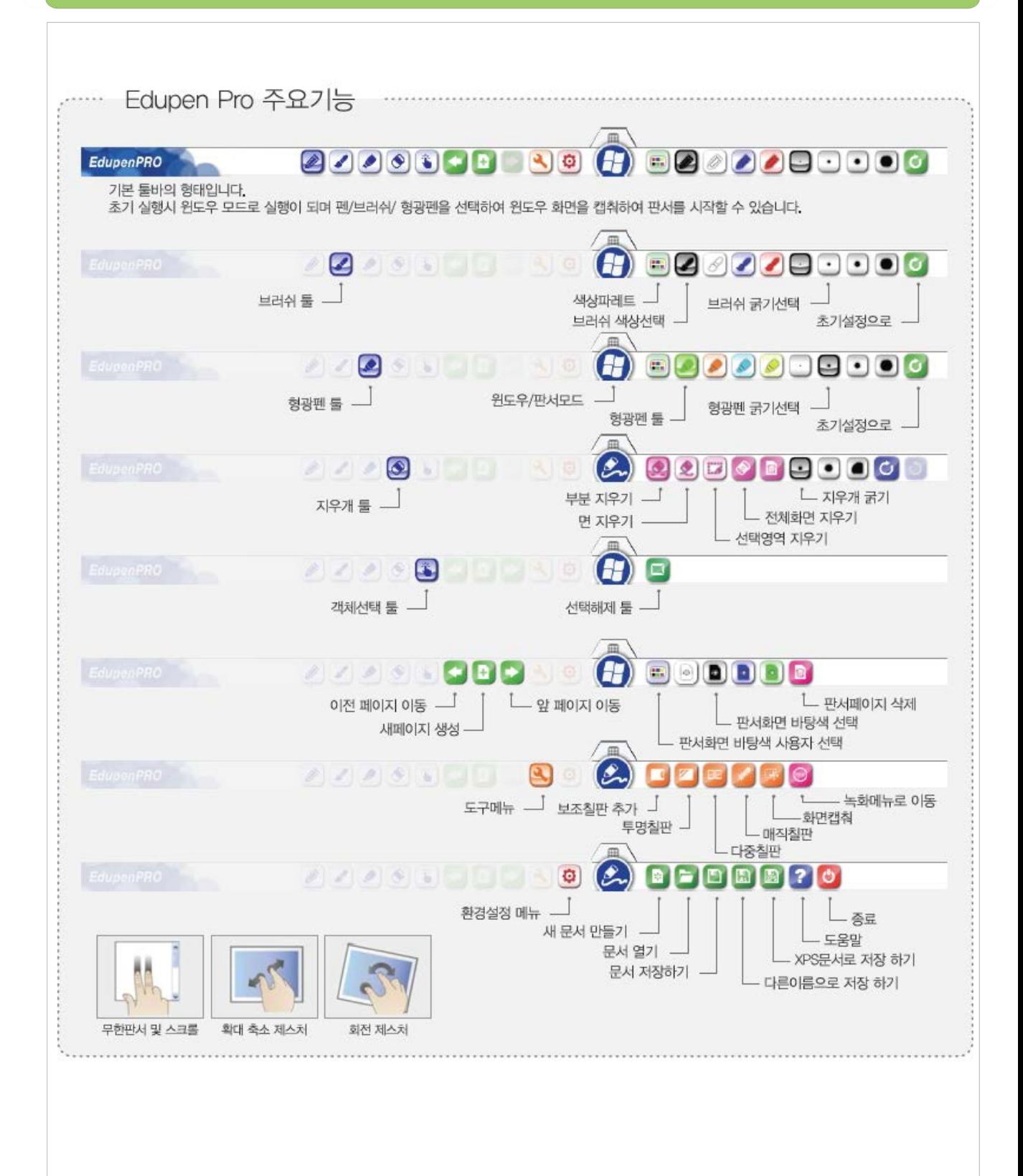

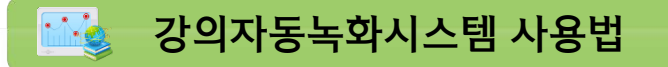

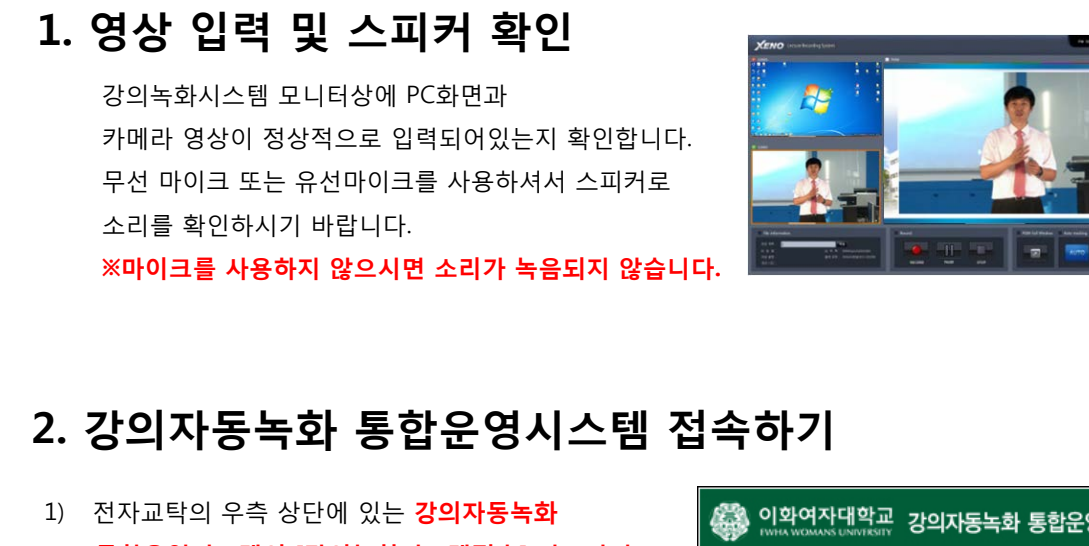

 **통합운영시스템의 [강의녹화시스템접속] 바로가기** 버튼을 클릭합니다.

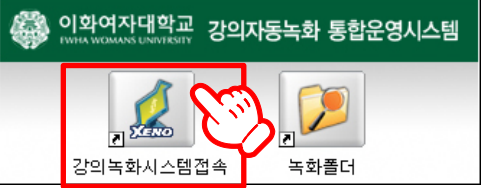

2) 로그인 후, "강의자동녹화시스템 바로가기 아이콘"을 클릭 합니다.

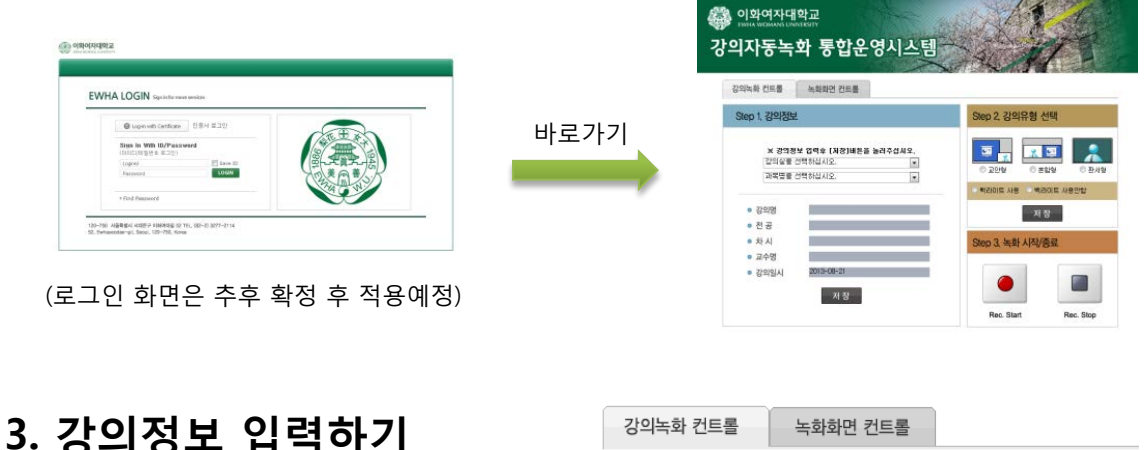

강의자동녹화 통합운영시스템의 창이 열리면 **강의명을 선택한 후, 저장버튼**을 클릭 합니다. 강의명을 선택하면 차시를 제외한 정보가 자 동입력 됩니다.

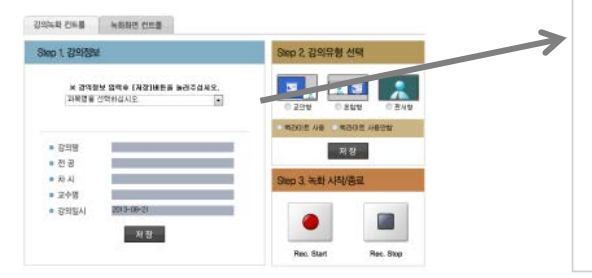

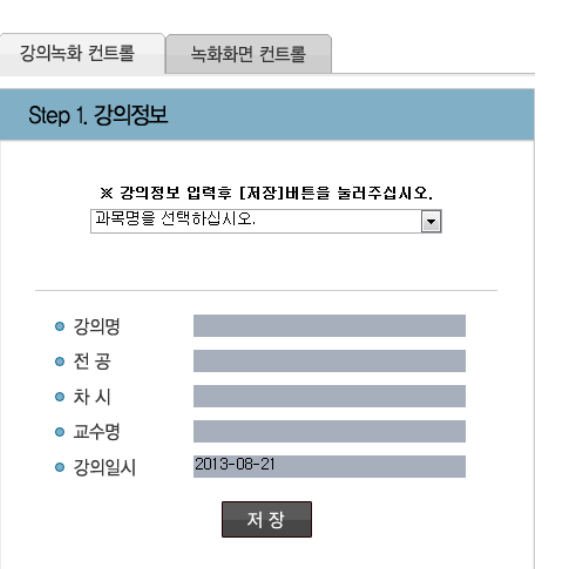

## **5. 강의유형 선택하기**

#### **UNHA TER ARRESTER** Stop 1 21922 ep 2, 강의유형 선택  $\mathbf{S} = \mathbf{R}$  , and  $\mathbf{S} = \mathbf{R}$ K ZORY DRO INZIARA NORDAY<br>INGE CONGAI Ã **FROG HE - ROOS HERE**  $+2898$  $788 -28$ **REVAIL BUT E GAR**  $+ 101$ . 248 + 31934 2013-00-21 ۰ - 26 17

- 1) 강의유형에 따른 템플릿을 선택 합니다.
- 2) 빔 사용시 강의실이 어두울 때는 "백라이트 사용"을 선택합니다.
- 3) **[저장] 버튼을 클릭**합니다.

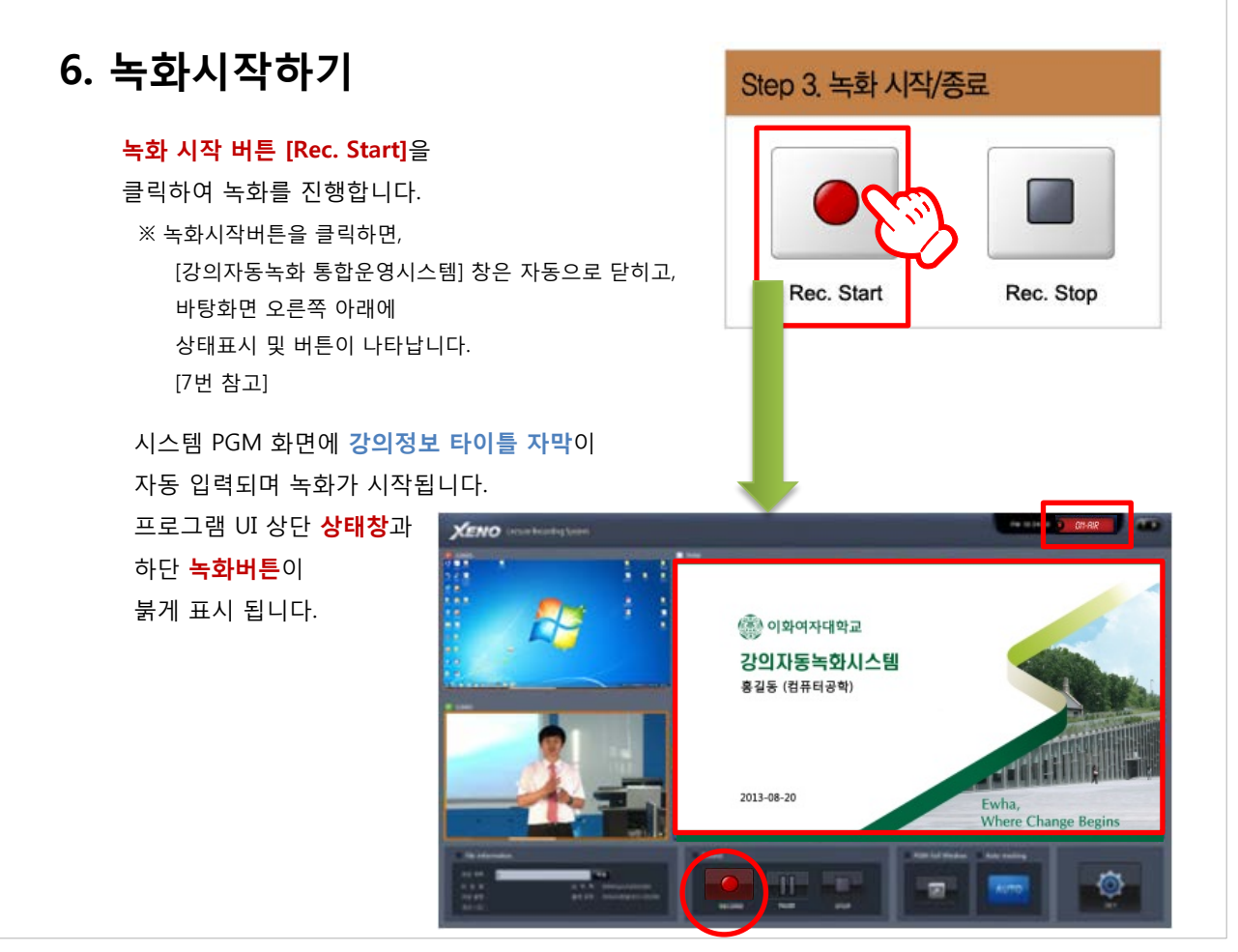

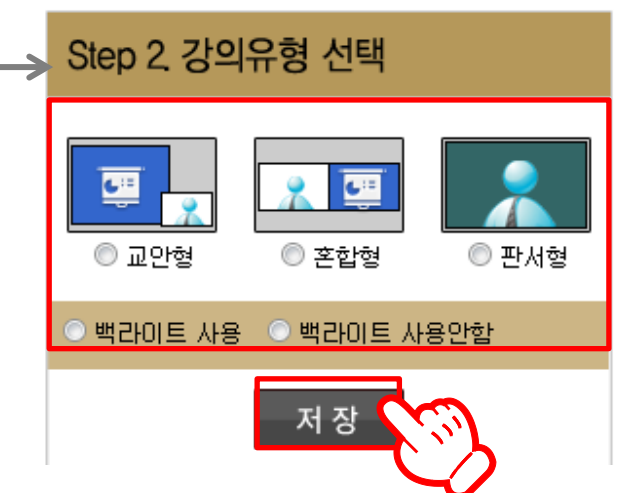

## **This** 강의자동녹화시스템 사용법

## **7. 녹화 정지하기**

강의가 끝나신 후 전자교탁 화면 하단의 **[Stop]녹화 종료** 버튼을 클릭하여 녹화를 중단합니다.

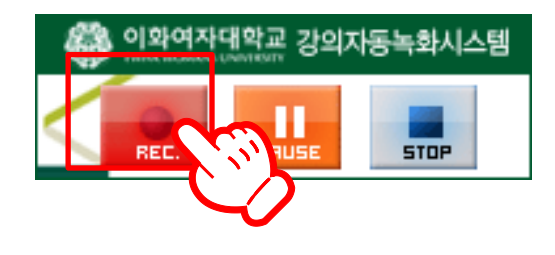

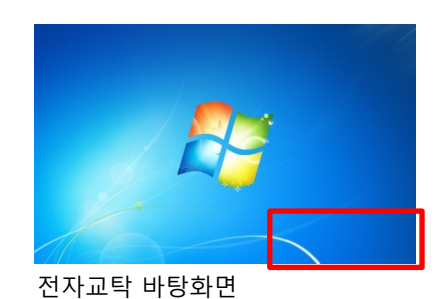

### **※ 녹화화면 콘트롤 하기**

화면구성을 원하는데로 선택 할 수 있습니다. [녹화화면 컨트롤] 탭에서 원하는 화면을 클릭 합니다.

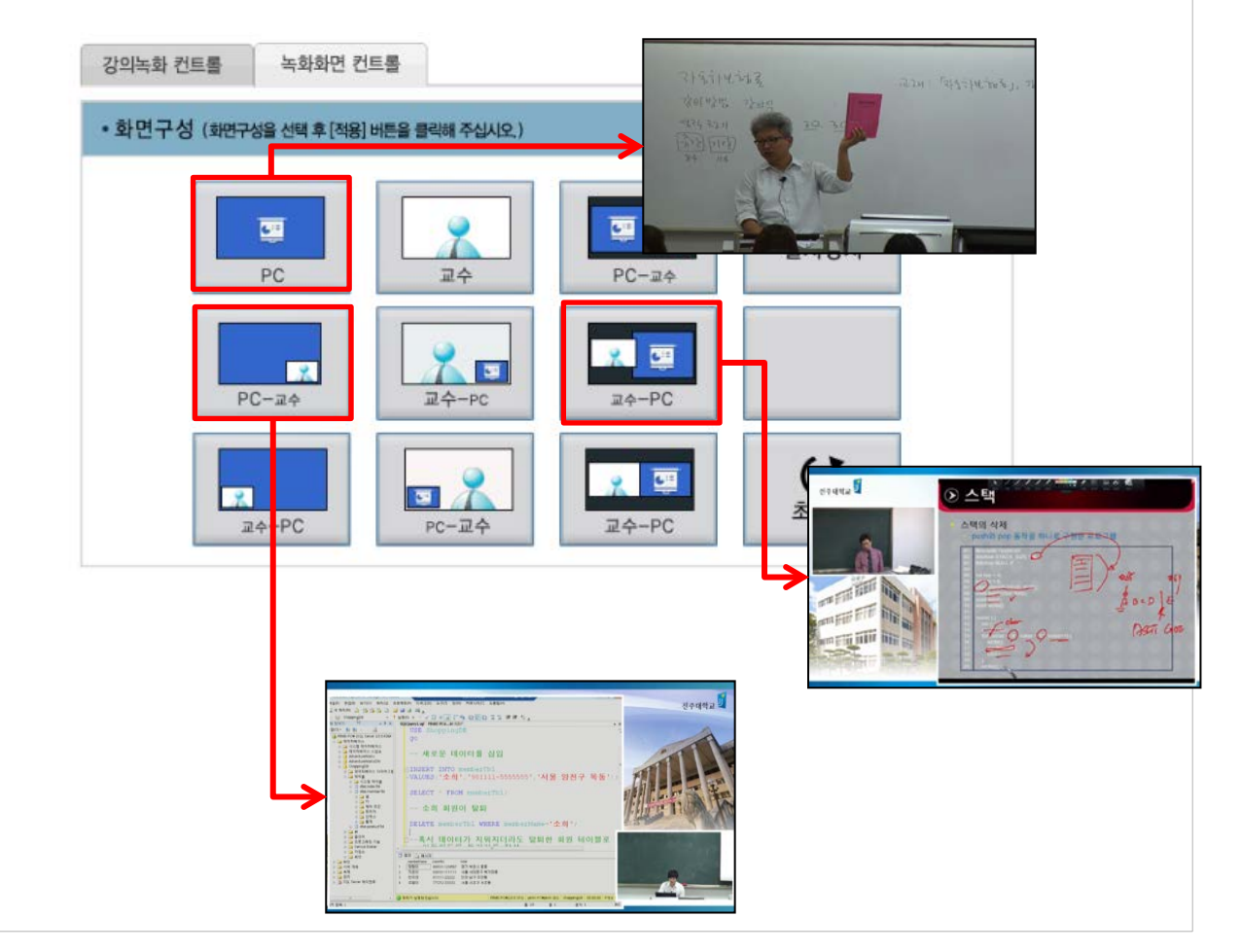

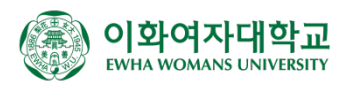

## 첨단강의실에서의 강의 콘텐츠 제작

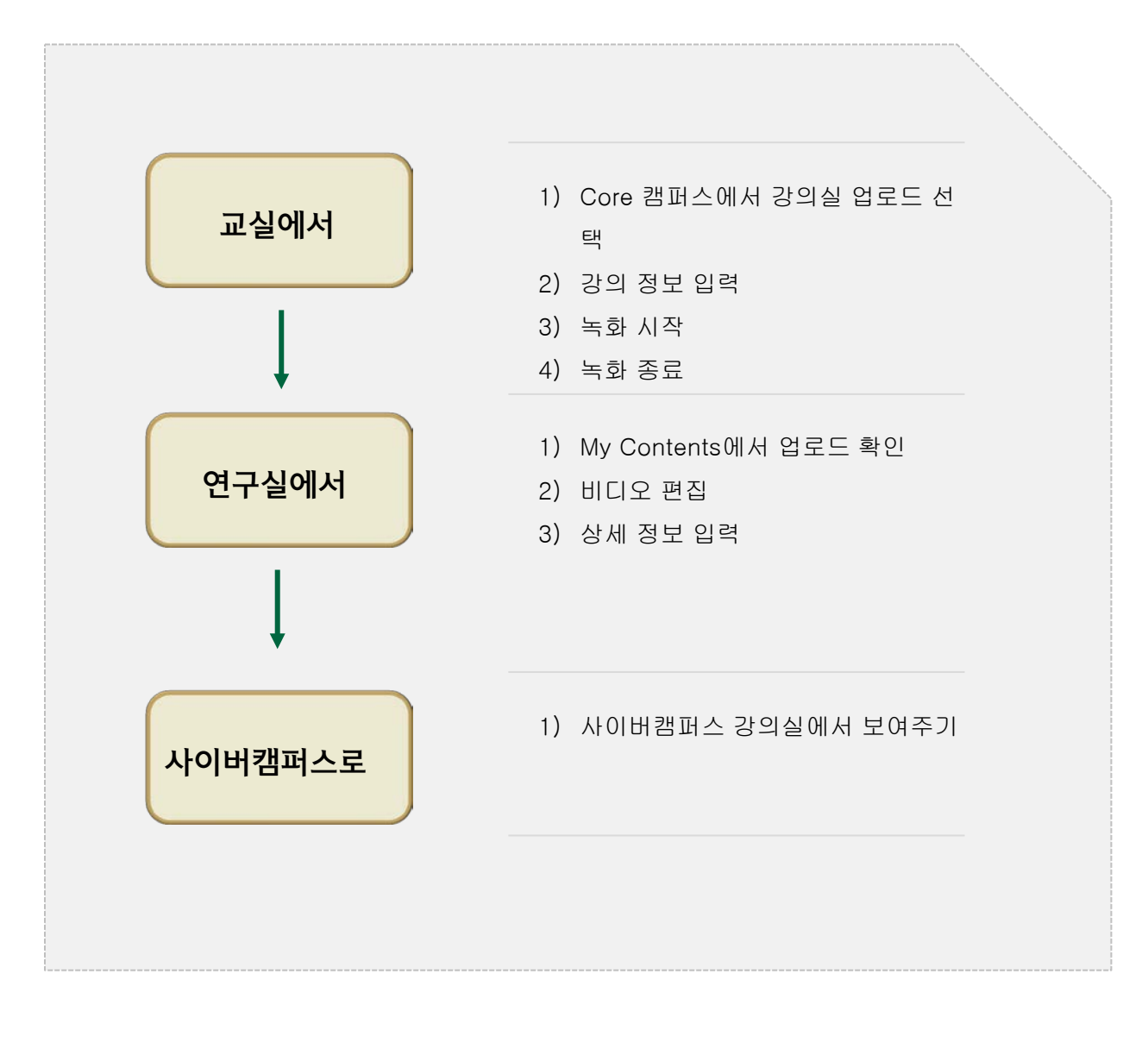

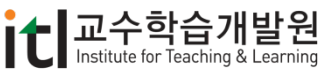

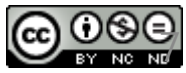

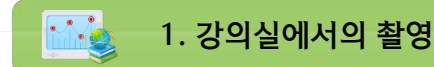

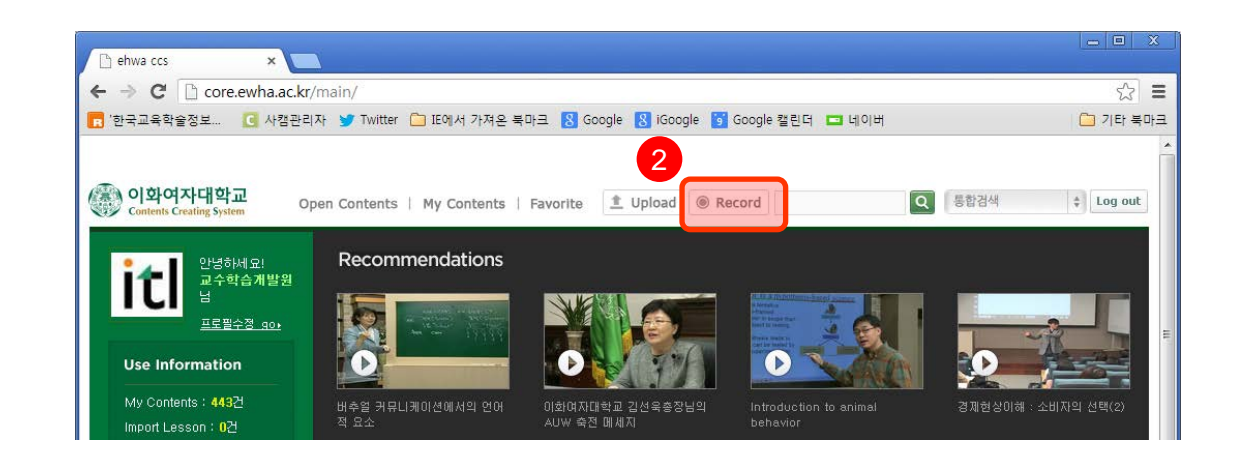

- 1. 강의실에서 [http://Core.ewha.ac.kr](http://core.ewha.ac.kr/)에 접속하여 유레카 아이디로 로그인합니다.
- 2. 상단 메뉴 중 "Record" 버튼을 클릭하면 아래와 같은 녹화 화면이 나옵니다.

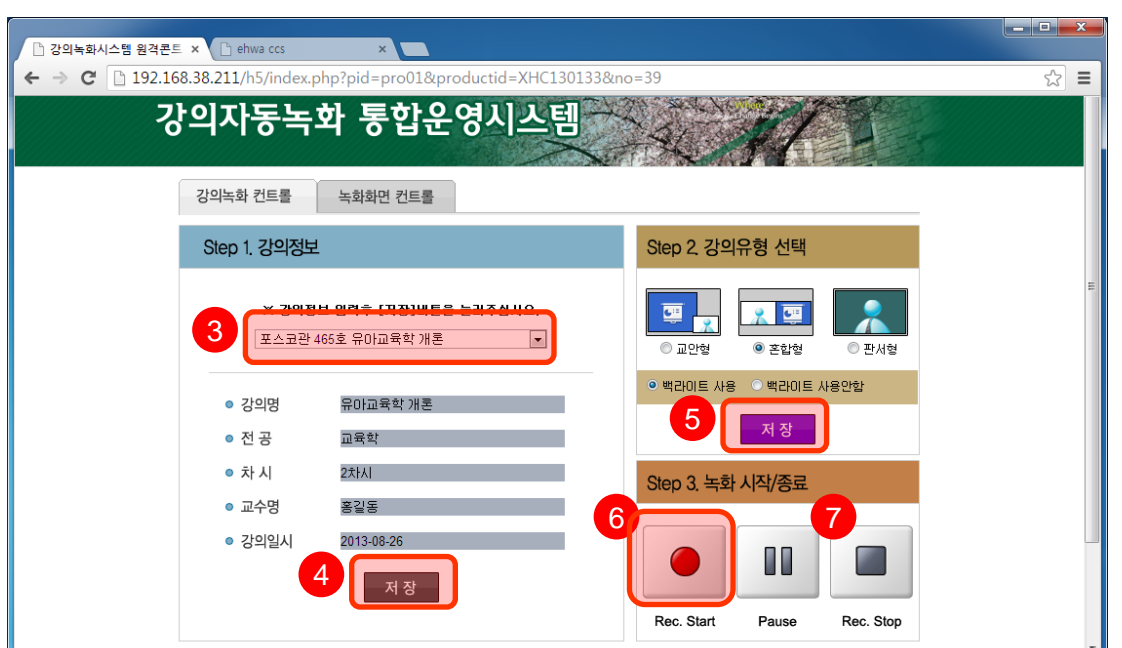

- 3. 강의 정보를 선택 합니다.
- 4. 오늘 촬영하는 차시를 입력한 후 저장합니다.
- 5. 컴퓨터 화면 중심일지, 교수자와 컴퓨터 화면 혼합으로 보여질지, 교수자 중심의 화면으로 촬영할지 선 택합니다. 화면 밝기 조정을 위해 빔프로젝터를 이용 여부도 선택한 후 저장합니다.
- 6. 강의 녹화 시작 버튼을 클릭합니다.
- 7. 수업 종료 후 녹화 종료 버튼을 클릭합니다.

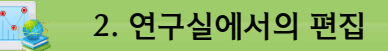

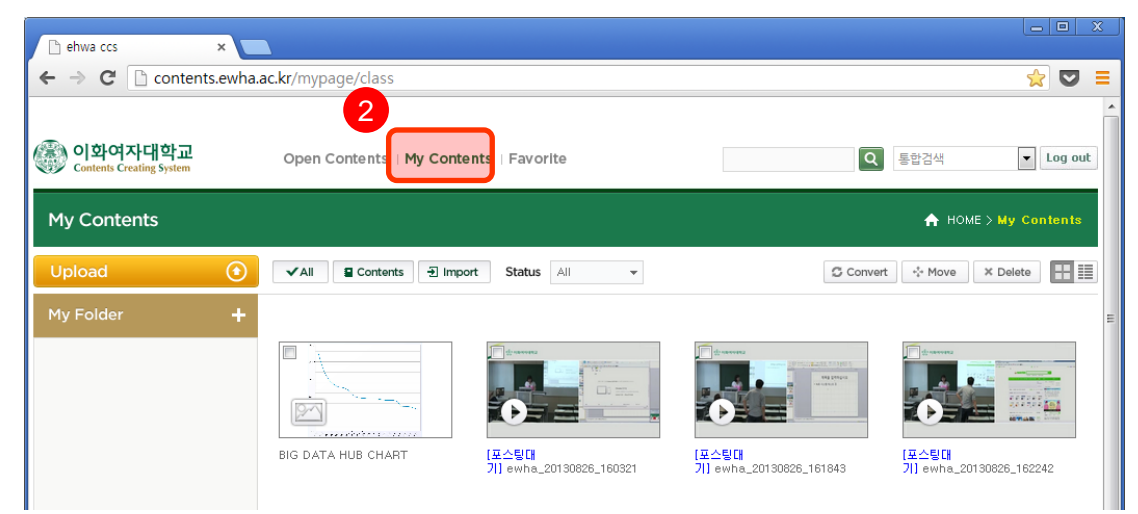

- 1. 연구실에서 다시 [http://Core.ewha.ac.kr](http://core.ewha.ac.kr/) 에 접속하고 유레카 아이디로 로그인합니다. (편집을 위해 chrome 브라우저 또는 ie 9 이상에서 접속해야 합니다.)
- 2. 상단 메뉴 중 "My Contents" 버튼을 클릭하면 강의실에서 촬영한 동영상을 볼 수 있습니다.

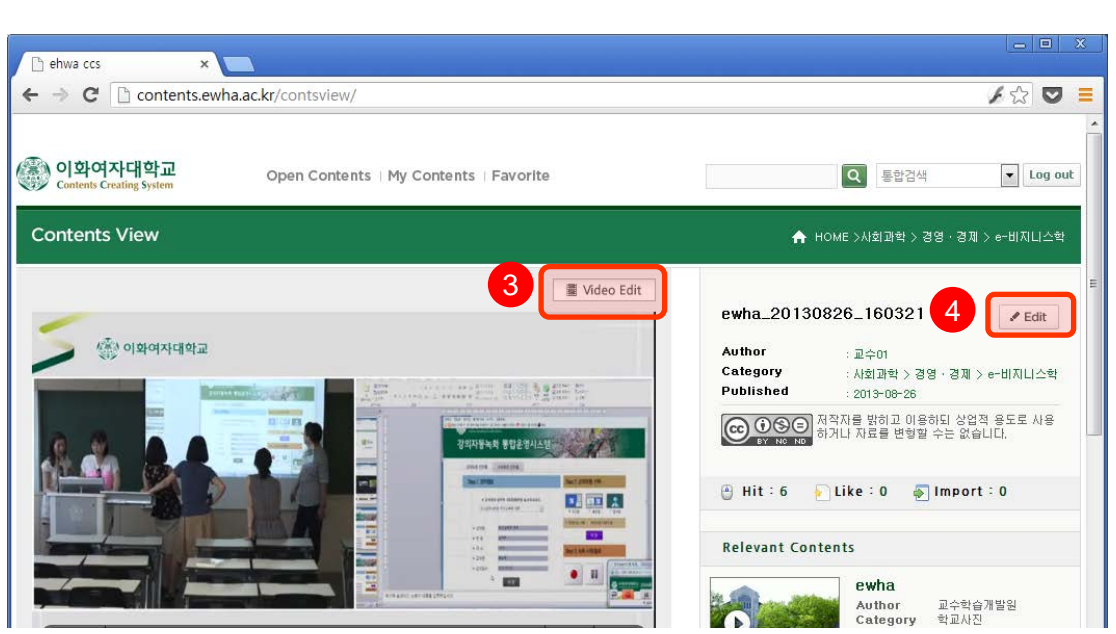

- 3. 동영상의 불필요한 부분을 편집하기 위해서는 Video Edit 버튼을 클릭합니다.
- 4. 키워드, 설명, 제목과 같은 동영상 정보를 편집하기 위해서는 Edit 버튼을 클릭합니다.

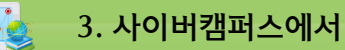

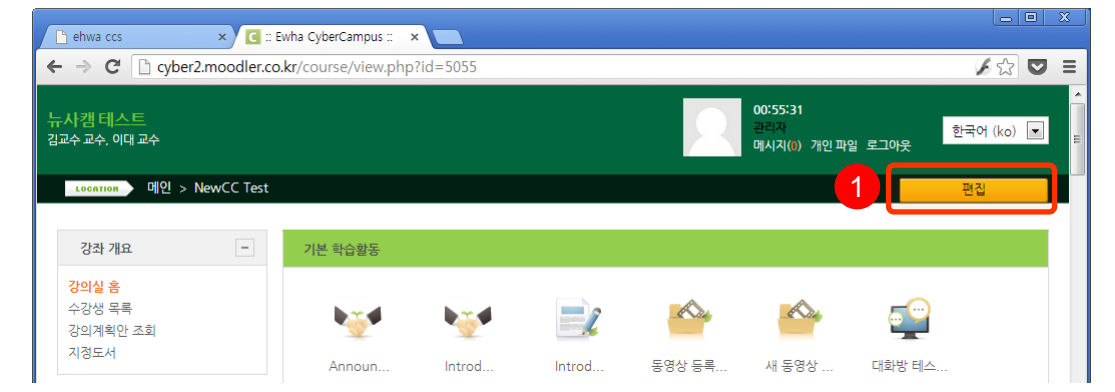

1. 사이버캠퍼스 ([http://cyber.ewha.ac.kr\)](http://cyber.ewha.ac.kr/)에 로그인한 후 해당 강의실 상단의 편집 버튼을 클 릭합니다.

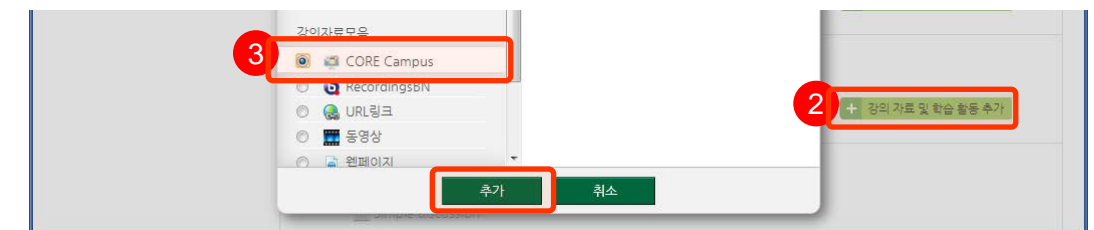

- 2. 해당 차시 부분에서 "강의자료 및 학습자료 추가" 버튼을 클릭합니다.
- 3. "CORE Campus"를 선택하고 추가 버튼을 클릭합니다.

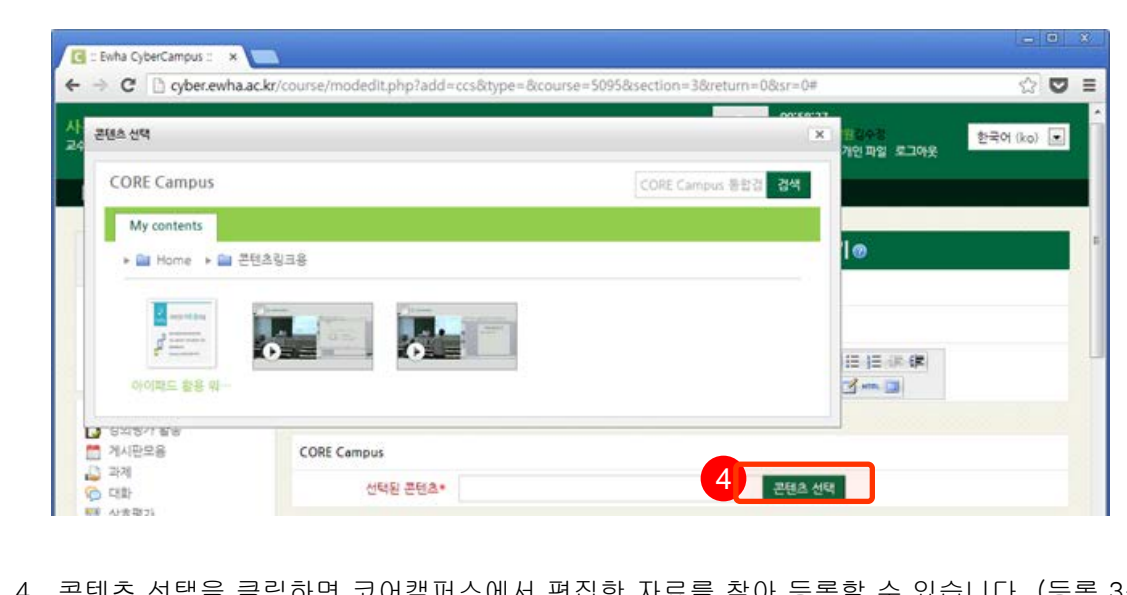

4. 콘텐츠 선택을 클릭하면 코어캠퍼스에서 편집한 자료를 찾아 등록할 수 있습니다. (등록 3분 경과 후)